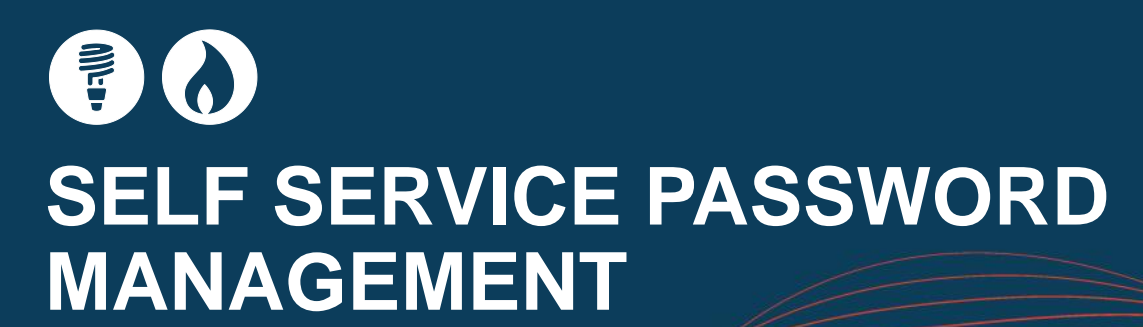

### **SELF SERVICE PASSWORD MANAGEMENT**

From 4th July 2012 AEMO will offer a new Self Service Password system to Gas Market stakeholders.

The new system enables self-management of passwords for Market Information Systems (MIS) and Market Information Bulletin Board (MIBB). It eliminates the need to call the Helpdesk for assistance with a forgotten or expired password, saving time for everyone!

The following guide provides information on how to use Self Service Password.

To access the new system go to

https://pwreset.prod.nemnet.net.au on AEMO's MarketNet network and follow the enrolment steps. You will need to supply at least one E-mail address to receive the verification code sent during a password reset/account unlock operation.

STTM 12-40-05

After enrolling you will be able to reset your forgotten or expired password by following the Password Reset/ Account Unlock steps.

The enrolment is simple, but if you require assistance call AEMO's Information and Support Hub on 1300 236 600 (Option 1 then 2).

#### **ENROLLING FOR PASSWORD SELF SERVICE**

- 1. Go to https://pwreset.prod.nemnet.net.au
- 2. Login to Self Service Password by completing the "Sign in" section under "Enrol for Password Self Service" see Fig 1
- 3. Enter your User Name and Password and select the relevant Domain.
- 4. MIS accounts are under the NEMnet Domain and MIBB accounts are under the VENProd Domain.
- 5. Enter the "CAPTCHA" code shown in the graphic into the field below the graphic.

Unlock your locked out account

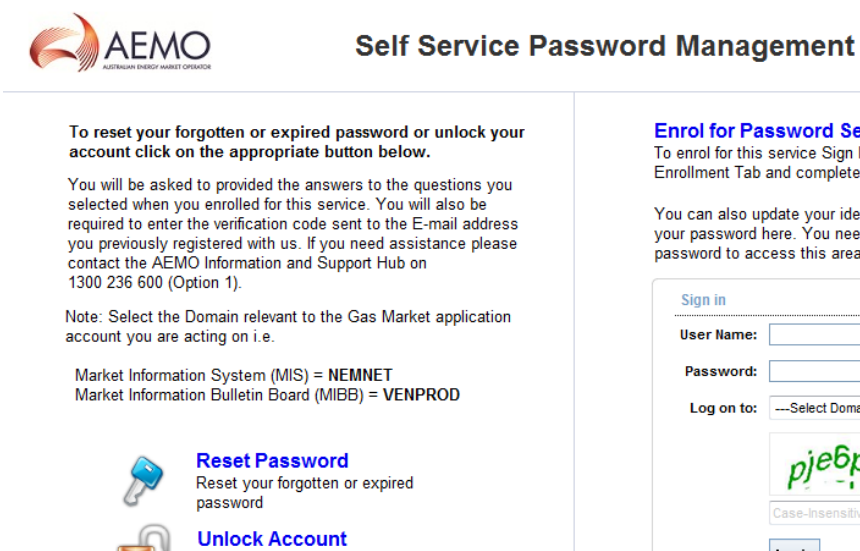

**Enrol for Password Self Service** To enrol for this service Sign In below, select the Enrollment Tab and complete the enrollment form

You can also update your identity information and change<br>your password here. You need to know your current password to access this area.

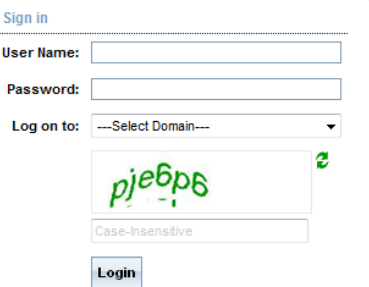

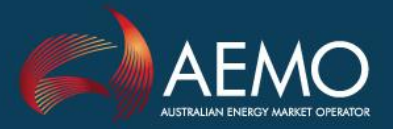

ZAM)

# FO 0 **SELF SERVICE PASSWORD MANAGEMENT**

- 6. If you have not previously enrolled the window shown in Fig 2 will be displayed.
- 7. Click on "Click Here"

**Fig 2**

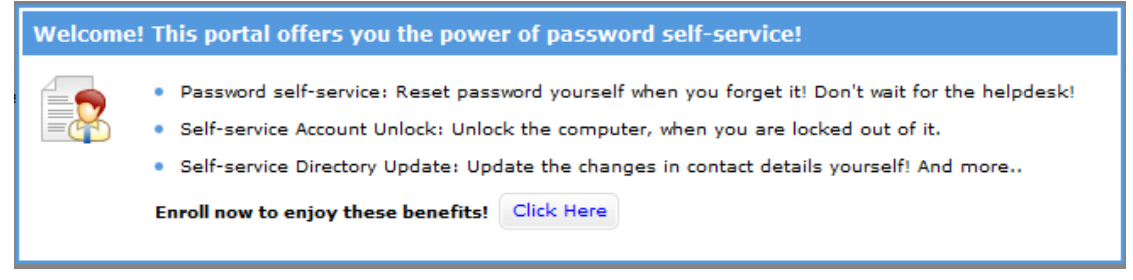

8. Complete the Security Question and Answer tab as shown in Fig 3 and then select the Verification Code tab.

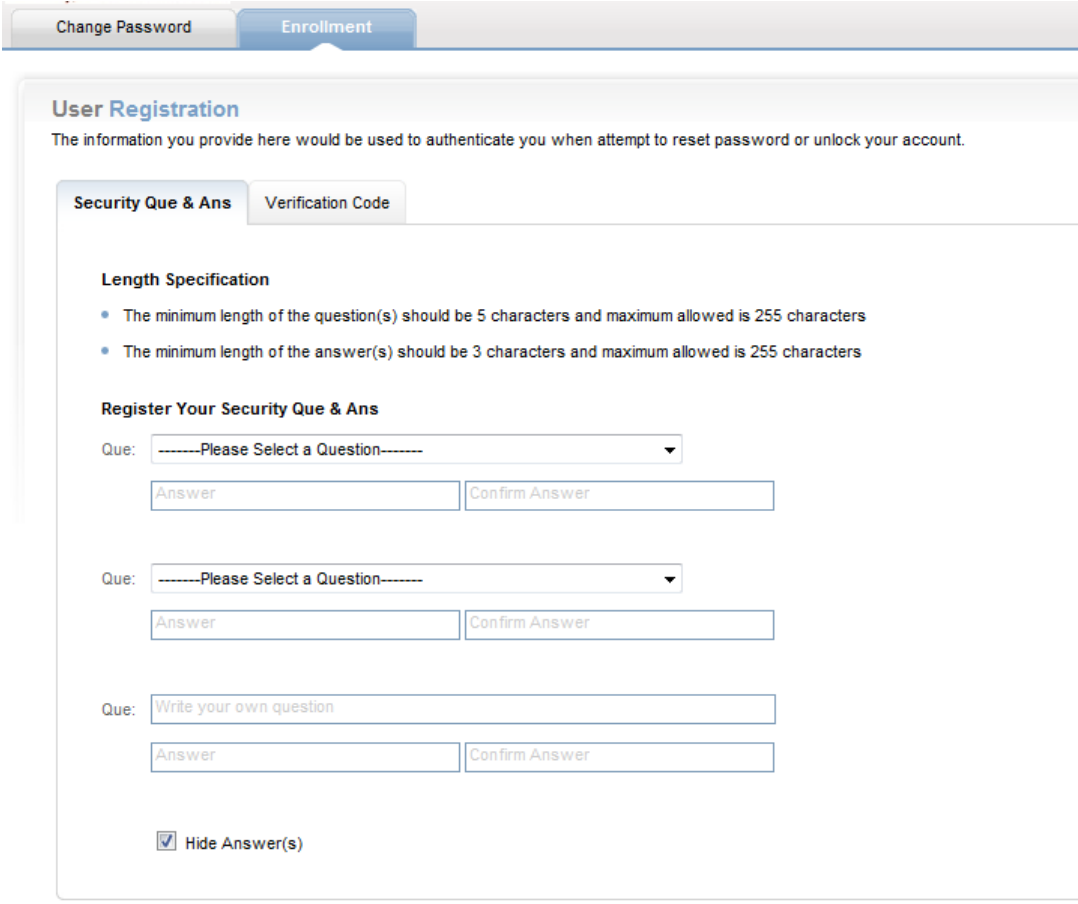

Enrol

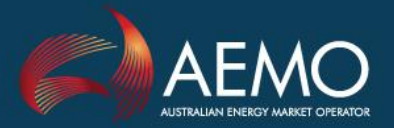

# 20 **SELF SERVICE PASSWORD MANAGEMENT**

9. Enter the E-mail address(es) you want the verification code to be sent to when you are resetting a password or unlocking the account – Fig 4.

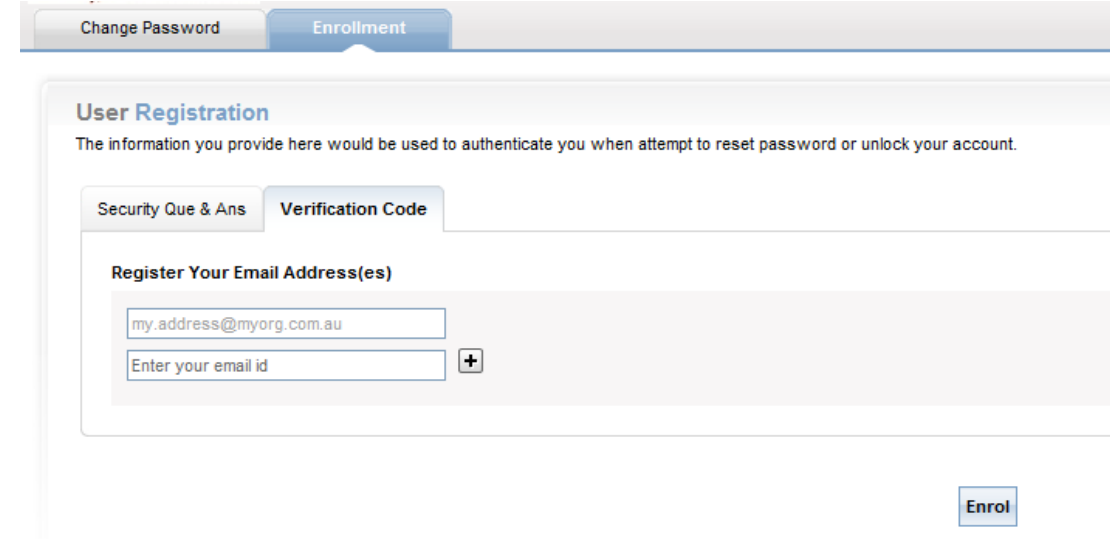

10. Click the Enrol button. Enrolment is complete

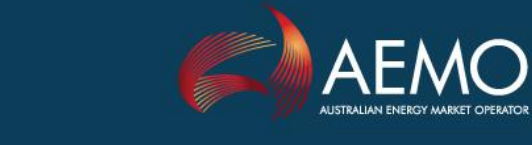

## $\frac{1}{2} \left( \begin{matrix} 1 \\ 0 \end{matrix} \right)$ **SELF SERVICE PASSWORD MANAGEMENT**

### **PASSWORD RESET / ACCOUNT UNLOCK**

- 1. Go to https://pwreset.prod.nemnet.net.au
- 2. Click on Reset Password or Unlock Account as appropriate
- 3. Enter your User Name and select the account's Domain Fig 5
- 4. Enter the "CAPTCHA" code as displayed in the graphic

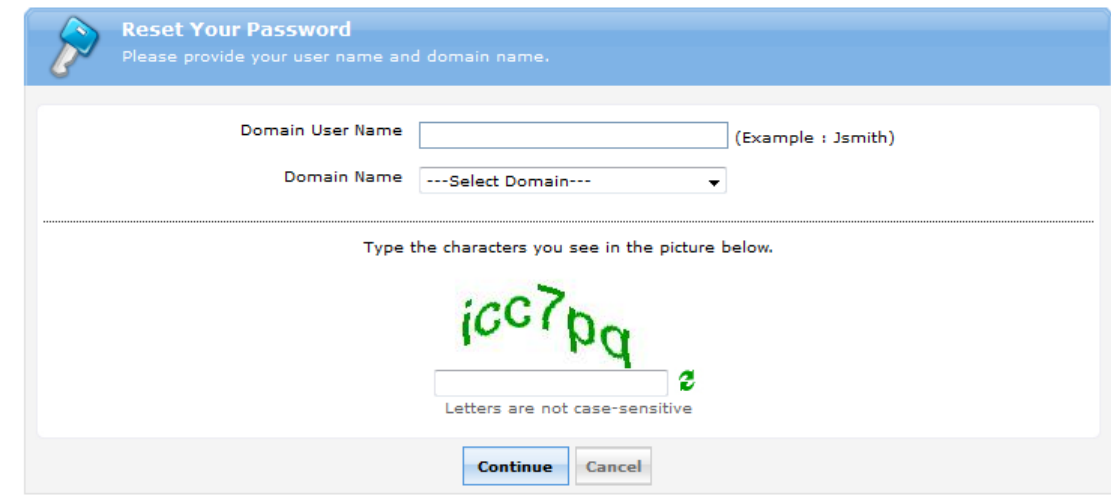

- 5. Select the E-mail address you want the verification code to be sent to Fig 6
- 6. Click Continue

**Fig 6**

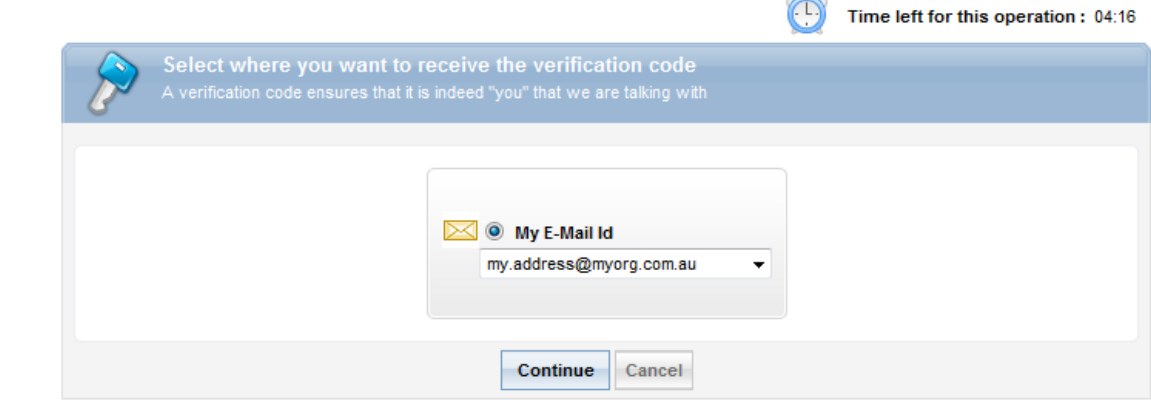

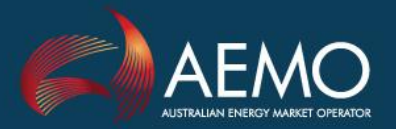

Zam

## 50 **SELF SERVICE PASSWORD MANAGEMENT**

7. When the E-mail with the verification code is received copy or type the code into the Verification Code field. Note that sending the code to a mobile phone is not an available option – Fig 7.

8. Click Continue

<u>MTTT om</u>

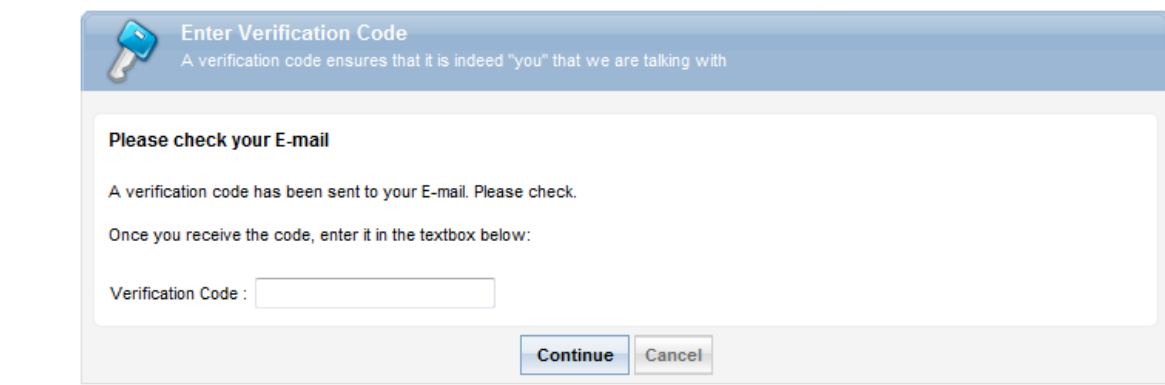

9. Answer the Security Questions you set when you enrolled.

10. Click Continue

**Fig 7**

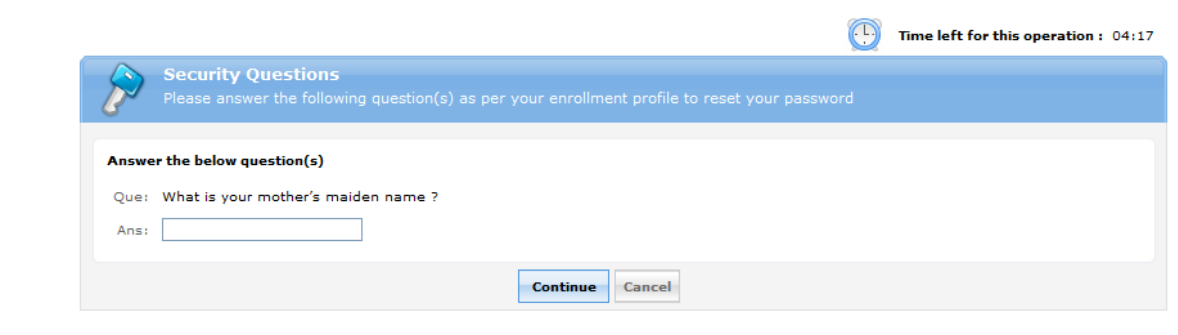

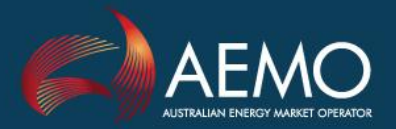

### 第0 **SELF SERVICE PASSWORD MANAGEMENT**

11. Enter your new password, taking care that it adheres to AEMO's password complexity rules i.e. minimum 8 characters which include at least one number, one upper and one lower case alpha character and one special character.

12. Click on Reset Password

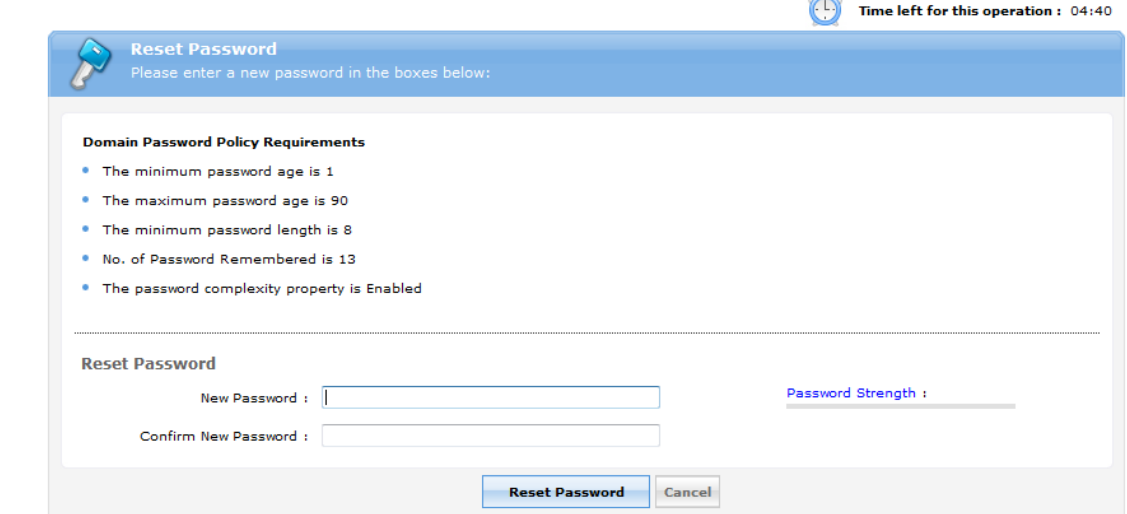

- 13. Finally you will receive confirmation of the success of the operation
- 14. Click [Back to Home]

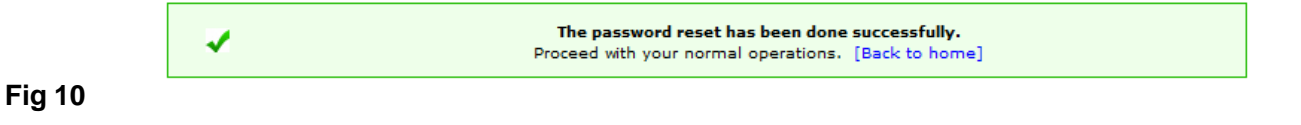